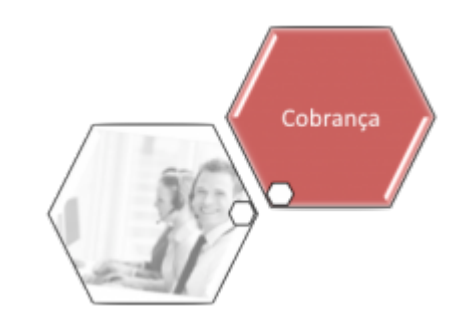

# **Consultar Parcelamento de Débitos**

O objetivo desta funcionalidade é realizar uma consulta dos parcelamentos de débitos. Ela pode ser acessada via **Menu do sistema**, no caminho: **[GSAN](https://www.gsan.com.br/doku.php?id=ajuda:pagina_inicial) > [Cobranca](https://www.gsan.com.br/doku.php?id=ajuda:cobranca) > [Parcelamento](https://www.gsan.com.br/doku.php?id=ajuda:cobranca:parcelamento) > Consultar Parcelamento de Débitos**.

Feito isso, o sistema visualiza a tela de consulta a seguir:

## **Observação**

**Informamos que os dados exibidos nas telas a seguir são fictícios, e não retratam informações de clientes.**

update: 22/03/2019 ajuda:cobranca:consultar\_parcelamento\_de\_debitos https://www.gsan.com.br/doku.php?id=ajuda:cobranca:consultar\_parcelamento\_de\_debitos 20:30

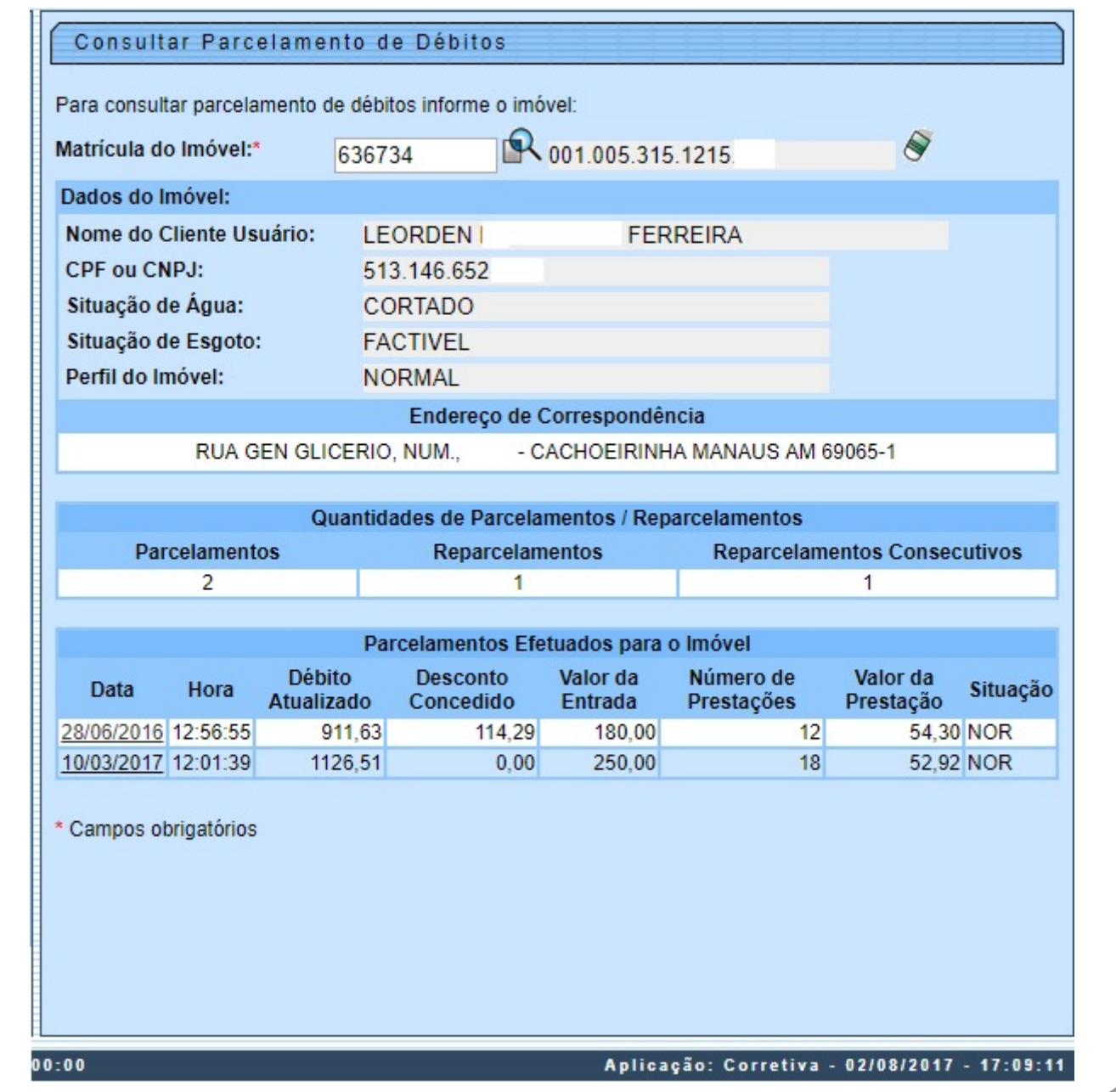

Na tela acima, depois de informar obrigatoriamente a matrícula do imóvel, clique no botão  $\mathbb R$ , link **[Pesquisar Imóvel](https://www.gsan.com.br/doku.php?id=ajuda:pesquisar_imovel)**, para selecionar o imóvel desejado e tecle Enter. A identificação do imóvel será

exibida no campo ao lado. Para apagar o conteúdo do campo, clique no botão  $\blacklozenge$  ao lado do campo em exibição.

**Atenção:** todos os demais campos são preenchidos automaticamente, caso o imóvel tenha parcelamento. Caso tenha parcelamento e a forma de cobrança das parcelas tenha sido em carnê, o sistema disponibiliza link para emissão das parcelas.

Para Desfazer Parcelamento Débitos, o sistema exclui as Guias de Parcelamentos geradas. Para obter o detalhamento das informações sobre o parcelamento, clique no link do campo **Data**, quadro **Parcelamentos Efetuados para o Imóvel** e a tela será expandida, conforme abaixo:

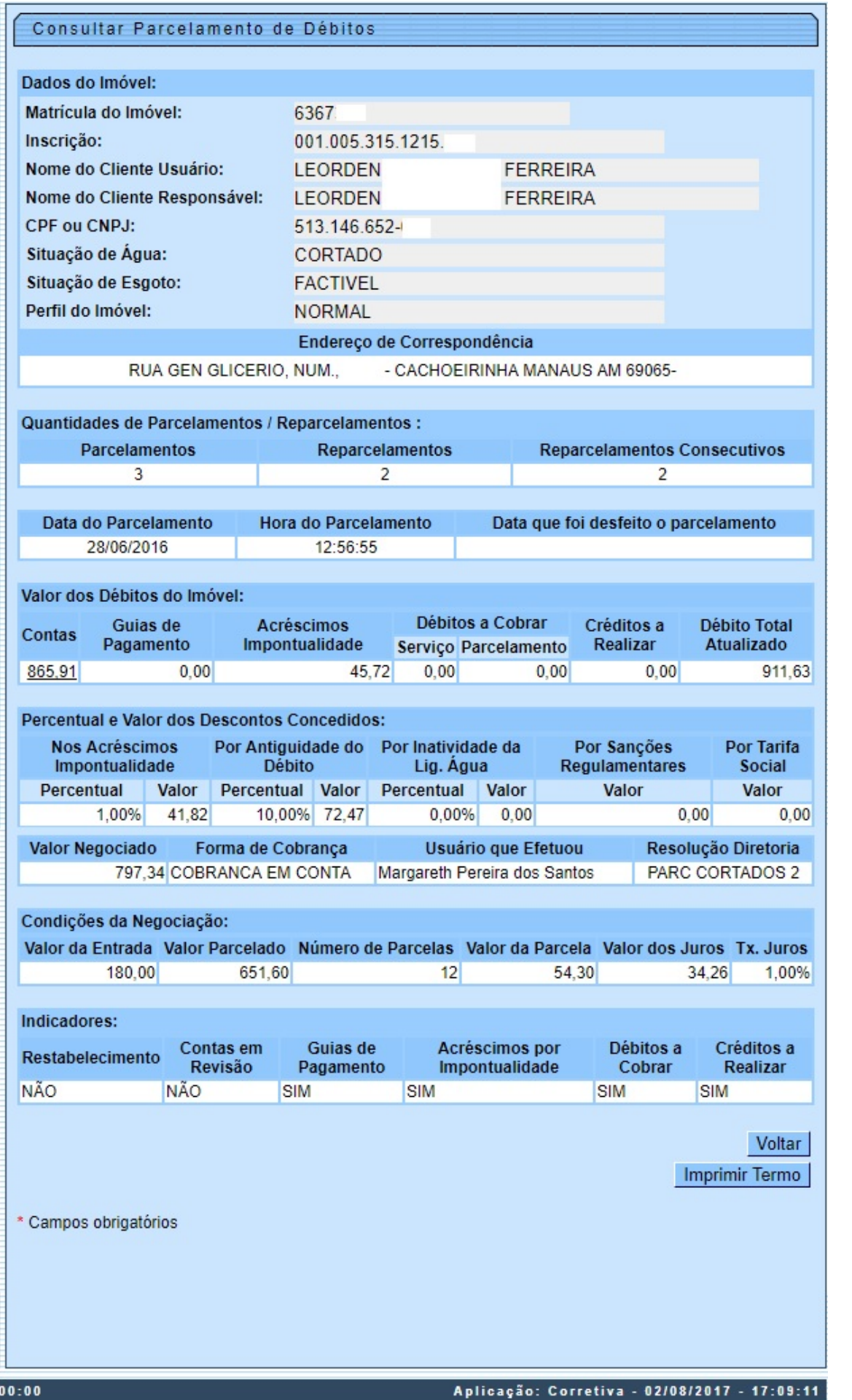

Para a **MANAM**, no quadro **Percentual e Valor dos Descontos Concedidos** temos o campo **Resolução Diretoria**, que exibe a **RD** utilizada no parcelamento. Já no quadro **Valor dos Débitos do Imóvel**, temos o detalhamento de todo o débito parcelado, dividido entre: Contas, Guias de Pagamento, Acréscimos Impontualidade, Débitos a Cobrar, Créditos a Realizar e Débito Total Atualizado. Essa discriminação consta também no **Termo da Negociação de Débitos** impresso, conforme modelo **[AQUI](#page-4-0)**.

Ao clicar no link do campo **Contas**, quadro **Valor dos Débitos do Imóvel**, o sistema exibe as contas que compõem o parcelamento:

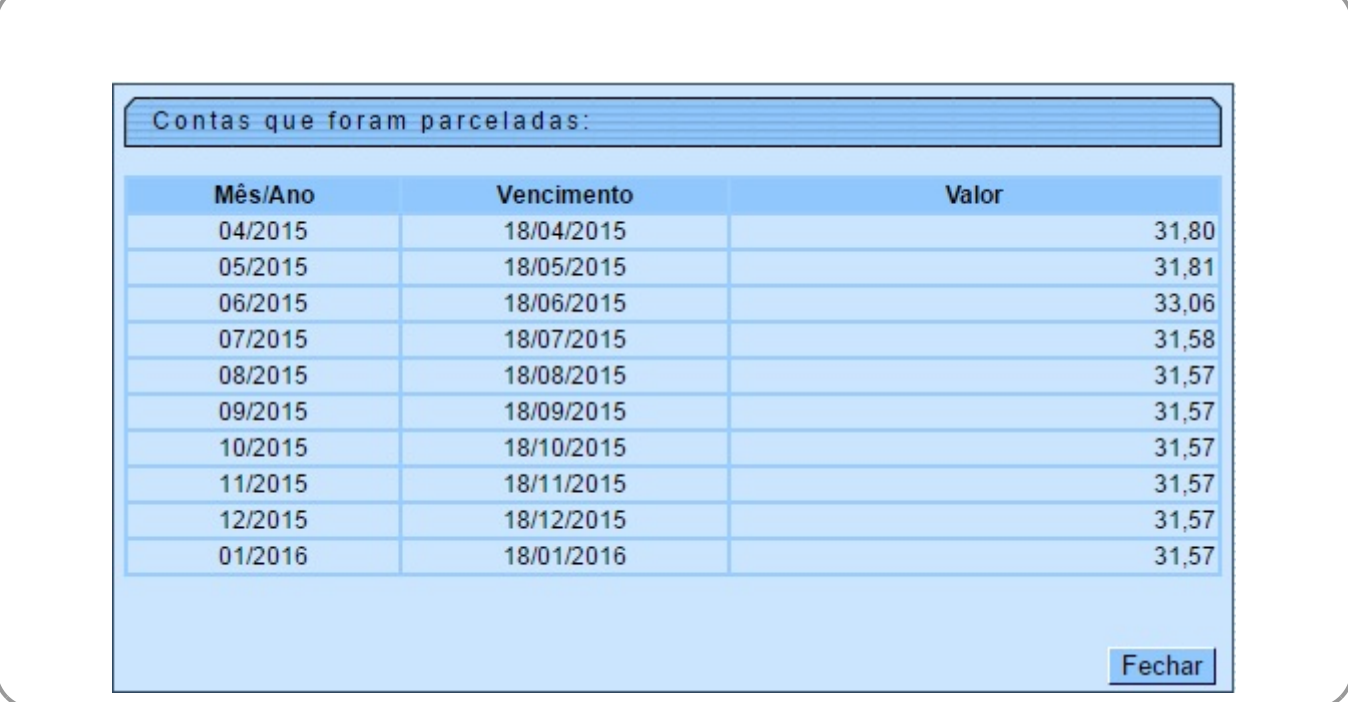

Para imprimir o **Termo da Negociação de Débitos** (modelos **[AQUI](#page-4-1)**), clique no botão **...**...Imprimir Termo Caso a empresa seja **CAEMA**, o sistema formata o termo de parcelamento conforme layout: •

Caso a cobrança das parcelas seja através de débito lançado em conta:

CLÁUSULA SEGUNDA:

 ▪ O CONFIDENTE DEVEDOR declara que aceita pagar o débito confessado à vista, no valor de (VALOR NUMÉRICO EM REAIS)(VALOR POR EXTENSO EM REAIS) ou parcelado, mediante as seguintes condições: com uma entrada de (VALOR NUMÉRICO EM REAIS)(VALOR POR EXTENSO EM REAIS) paga na assinatura do presente contrato e (NÚMERO DE PARCELAS) parcelas iguais de (VALOR NUMÉRICO EM REAIS) (VALOR POR EXTENSO EM REAIS), que serão incluídas nas cobranças das tarifas mensais, a partir do faturamento do mês subseqüente.

• Caso a cobrança seja através de parcelas em Carnê:

 $\bullet$ CLÁUSULA SEGUNDA:

▪

⚬

O CONFIDENTE DEVEDOR declara que aceita pagar o débito confessado à vista, no valor de (VALOR NUMÉRICO EM REAIS)(VALOR POR EXTENSO EM REAIS) ou parcelado, mediante as seguintes condições: com uma entrada de (VALOR NUMÉRICO EM REAIS)(VALOR POR EXTENSO EM REAIS) paga na assinatura do presente contrato e (NÚMERO DE PARCELAS) parcelas iguais de (VALOR NUMÉRICO EM REAIS) (VALOR POR EXTENSO EM REAIS), que serão emitidas no presente ato, para pagamento mensal com vencimento no dia XX de cada mês.

# <span id="page-4-1"></span>**Modelos de Termos da Negociação de Débitos**

### <span id="page-4-0"></span>**MANAM - Primeira e Última Página**

#### CONFISSÃO E ASSUNCÃO DE DÍVIDA E PARCELAMENTO

Pelo presente instrumento particular de confissão e assunção de dívida, de um lado MANAUS AMBIENTAL S/A, inscrita no CPNJ (MF) sob o nº 03.264.927/0001-27 sediada na LEONARDO MALCHER, 1237, CENTRO, Cep: 69010-170, neste ato representada pelos Diretores que adiante assinam e se identificam, na conformidade do seu estatuto social, doravante denominada EMPRESA, e SILVA, brasileiro(a), inscrito no CPF (MF) sob o nº de outro lado, o Sr.(a) LUCIANA e registrado no RG nº 1310 -SSP/AM, cliente usuário proprietário/inquilino do 851 793 452-(AMAZONINO MENDES) - 26 - ME.26 Q/57 - AMAZONINO MENDES imóvel localizado à RUA em nome de O PRÓPRIO, doravante denominado CLIENTE (MUTIRAO) MANAUS AM 69095-USUÁRIO, na melhor forma do direito, ajustam e acordam as seguintes cláusulas:

#### **CLÁUSULA PRIMEIRA:**

1.1 - O CLIENTE USUÁRIO reconhece expressamente a existência de débito e assume de forma integral para com a EMPRESA, a quantia líquida e certa equivalente ao valor total de R\$ 9420.97 (NOVE MIL E QUATROCENTOS E VINTE REAIS E NOVENTA E SETE CENTAVOS) referente ao fornecimento de água e/ou coleta de esgoto para o imóvel do endereço supracitado, matriculado na empresa sob o nº 2477025, relativo ao não pagamento das faturas/serviços, conforme discriminado no final do documento:

1.2 - O CLIENTE USUÁRIO confessa estar inadimplente e assume integral responsabilidade pelo pagamento da dívida descrita na cláusula supra.

1.3 - Por ocasião da "campanha vigente de negociação", a EMPRESA voluntariamente oferece ao CLIENTE prazos e condições promocionais para quitação dos débitos, a seguir descritas: Desconto de R\$ 0,00 sobre o valor total do débito com entrada de R\$ 100,00 no ato da assinatura do presente termo e parcelamento do débito remanescente em 99 parcelas no valor de R\$ 147,28 com vencimento no dia 9 de cada mes.

1.4 - A quitação pontual e integral das parcelas nos prazos e condições promocionais ensejará na remissão dos débitos confessados/assumidos no item 1.1

1.5 - A inexigibilidade dos débitos confessados/assumidos no item 1.1 fica condicionada a observância da cláusula supra.

1.6 - O inadimplemento contratual acarretará o retorno da dívida total prevista no item 1.1 acrescido de juros e atualização monetária, descontadas a(s) parcela(s) efetivamente quitadas.

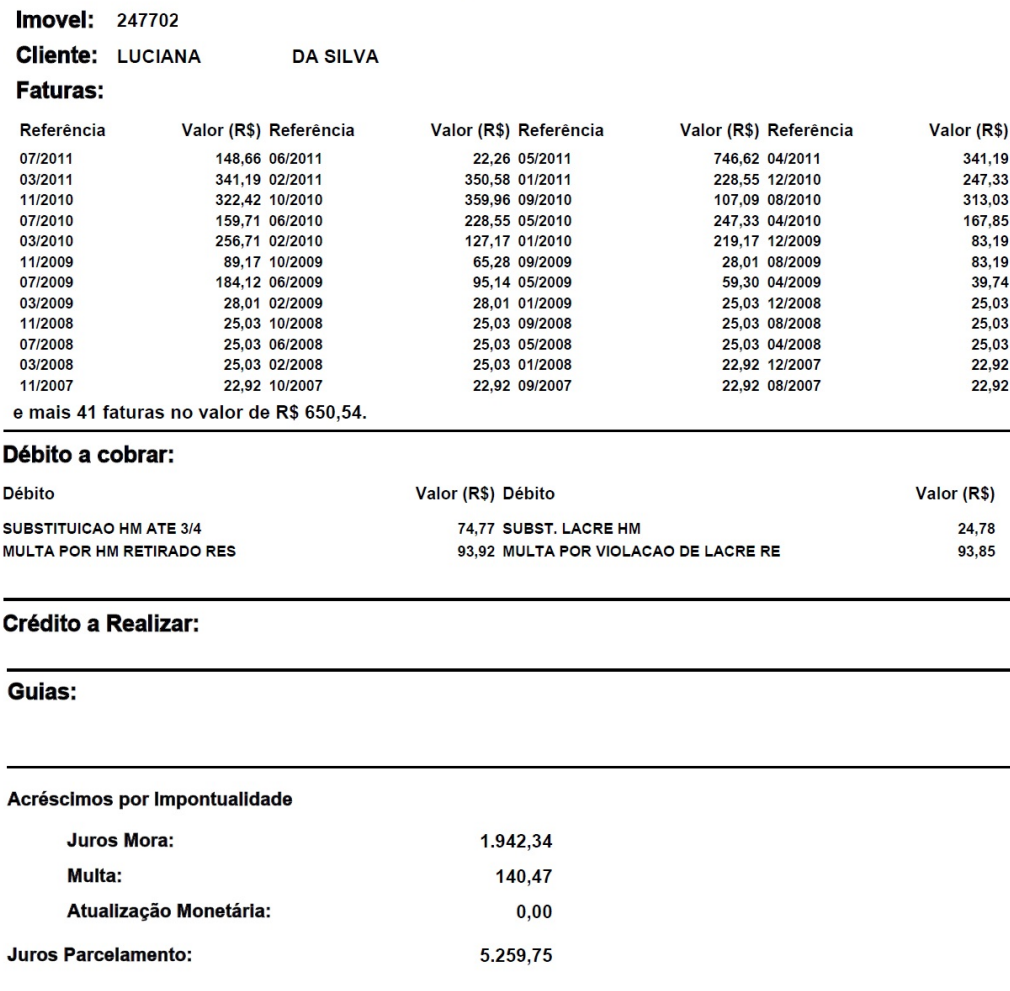

#### CONFISSÃO E ASSUNÇÃO DE DÍVIDA E PARCELAMENTO

Last update: 22/03/2019 20:30 ajuda:cobranca:consultar\_parcelamento\_de\_debitos https://www.gsan.com.br/doku.php?id=ajuda:cobranca:consultar\_parcelamento\_de\_debitos

### **Outros**

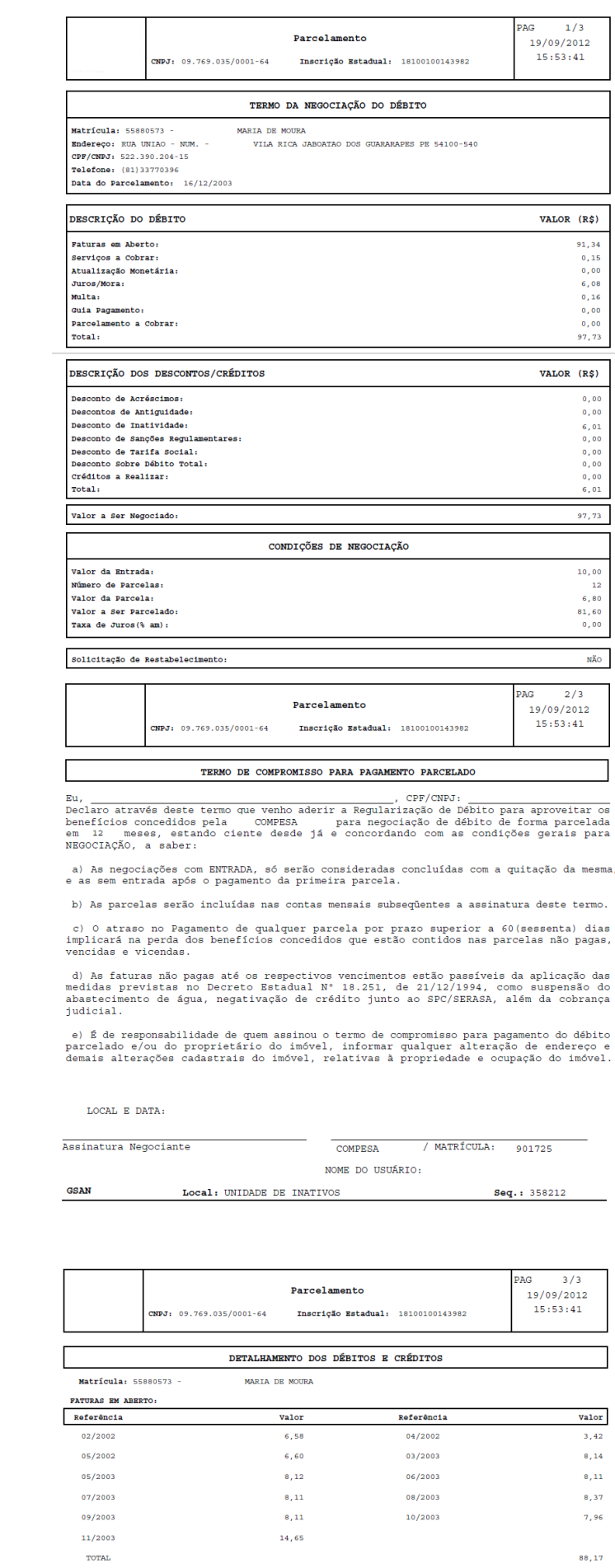

De acordo com a empresa e o tipo de parcelamento, é possível gerar a **Guia de Pagamento**,

conforme modelo abaixo, clicando no botão Imprimir Guia de Pagamento | (este botão é visualizado de acordo com os parâmetros da empresa).

Foi incluído um campo para **Mensagem de Vencimento da Guia de Pagamento Referente à Entrada do Parcelamento**, para as empresas que utilizam Postgrees. A Mensagem somente será exibida quando informada no Sistema Parâmetro, aba Dados Gerais, vide as funcionalidades **[Informar Parâmetros do Sistema](https://www.gsan.com.br/doku.php?id=ajuda:informar_parametros_do_sistema)**, e **[Consultar Parâmetros do Sistema](https://www.gsan.com.br/doku.php?id=ajuda:consultar_parametros_do_sistema)**.

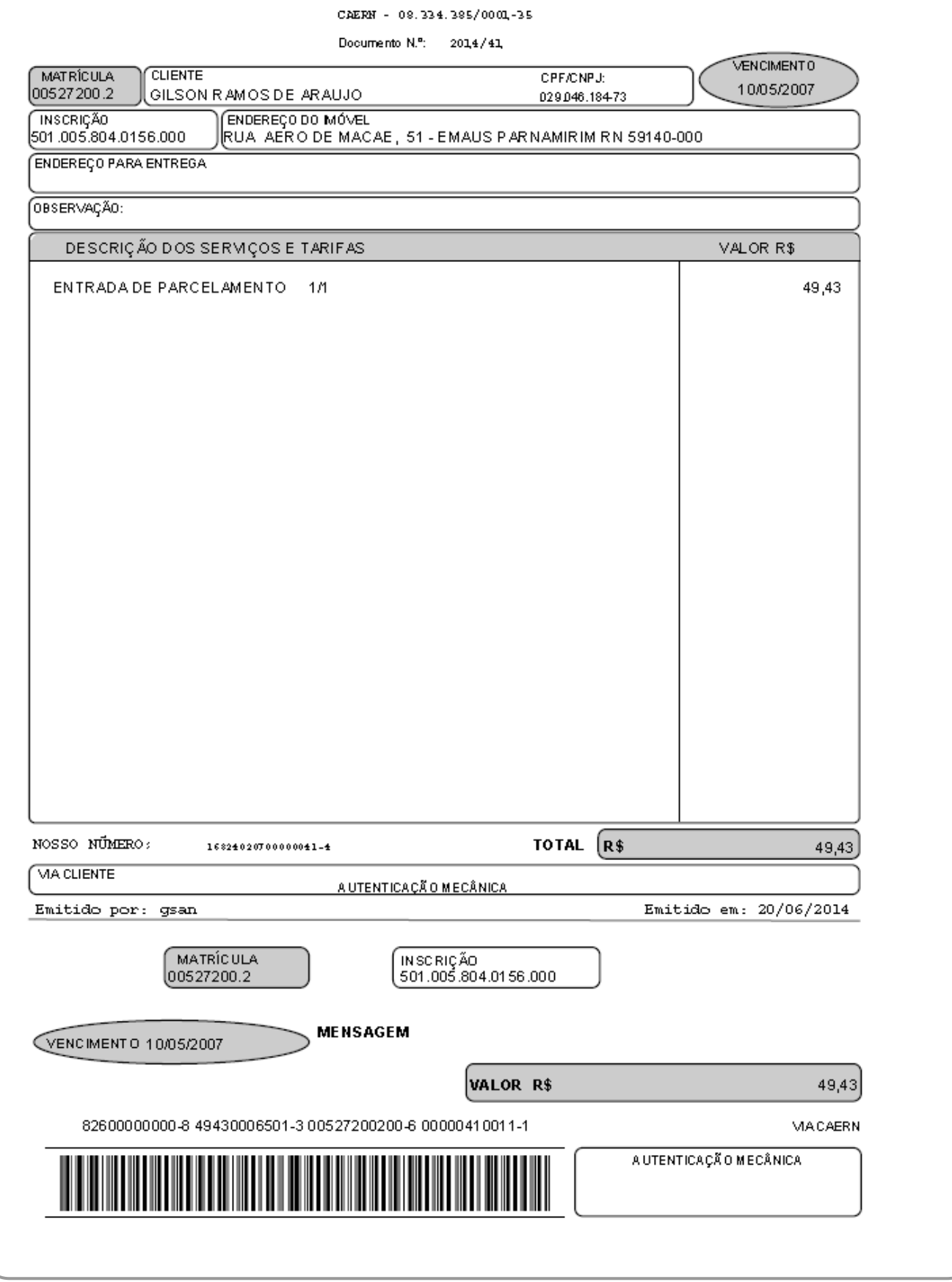

Last update: 22/03/2019 ajuda:cobranca:consultar\_parcelamento\_de\_debitos https://www.gsan.com.br/doku.php?id=ajuda:cobranca:consultar\_parcelamento\_de\_debitos 20:30

### **Modelo de Carnê**

Botão para comandar a impressão do carnê só será visível quando a forma de cobrança for por Carnê.

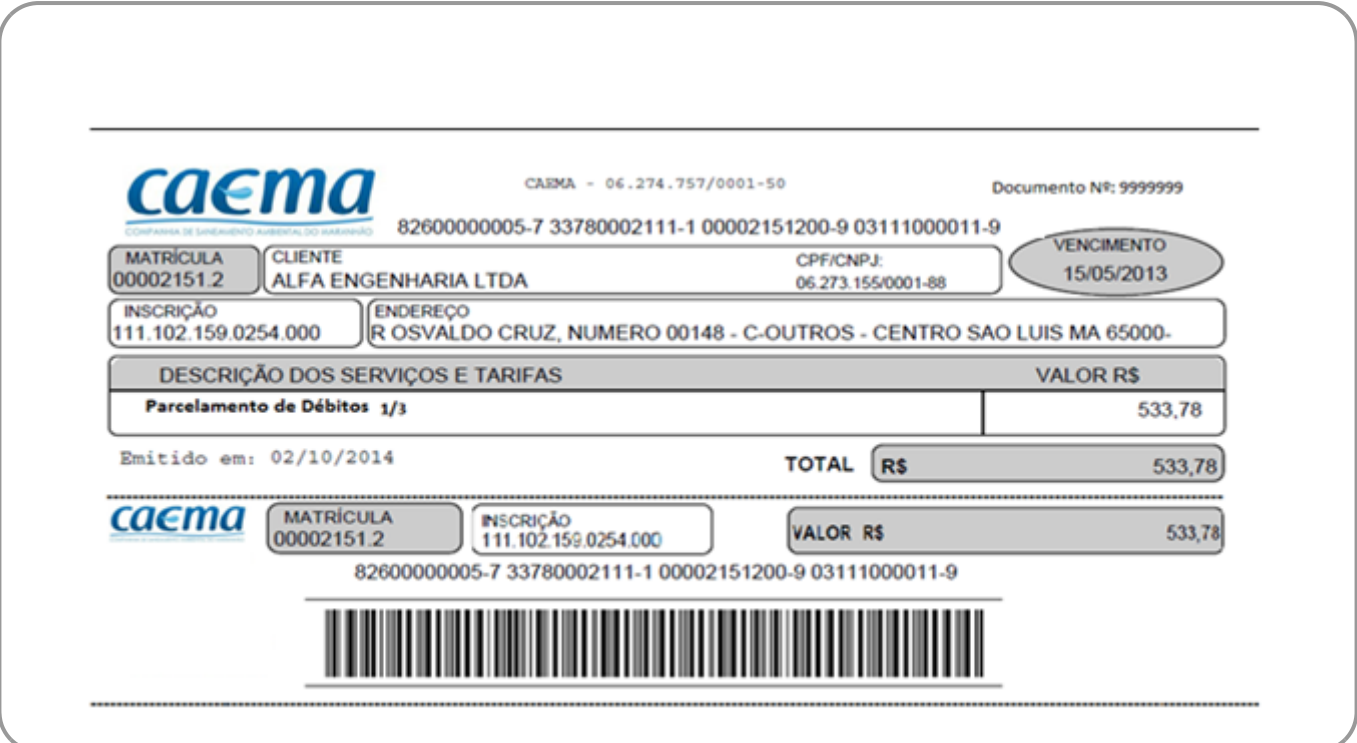

Durante o preenchimento automático dos campos, o sistema efetua algumas validações:

• Verificar existência da matrícula do imóvel:

 $\bullet$ Caso a matrícula do imóvel informada não conste cadastrada, o sistema exibe a mensagem: Matrícula inexistente.

• Verificar existência de parcelamentos para o imóvel:

 $\bullet$ Caso não existam parcelamentos para o imóvel, o sistema exibe a mensagem: O imóvel não possui parcelamento de débitos.

• Verificar as testemunhas selecionadas:

 $\bullet$ Caso o usuário só selecione 1 (uma) das testemunhas, o sistema exibe a mensagem: O usuário deverá selecionar 2 testemunhas.

• Nenhuma testemunha selecionada:

 $\bullet$ Caso o usuário não selecione nenhuma testemunha, o sistema seleciona as primeiras testemunhas que estejam associadas à unidade organizacional e continua o processamento.

• Somatório Inválido:

 $\bullet$ Caso o somatório dos cartões esteja maior ou menor que o valor total do parcelamento, o sistema exibe a mensagem: Valor informado para os cartões de crédito está inválido menor ou maior que o valor principal.

• Verificar existência do cliente:

 $\bullet$ Caso o código do cliente não exista no sistema, o sistema exibe a mensagem: Cliente inexistente.

• Mês/Ano menor ou igual Mês/Ano Corrente:

 $\bullet$ Caso o mês/ano informado seja menor ou igual a mês/ano corrente, ou mês/ano seja inválido, o sistema exibe a mensagem: Mês/Ano de validade do cartão de crédito informado está inválido.

• Transação confirmada pela operadora:

 $\bullet$ Caso a transação já tenha sido confirmada pela operadora de cartão de crédito, o sistema exibe a mensagem: Transação já confirmada pela operadora em/com valor e solicita a confirmação da alteração pelo operador; caso Sim, continua o processamento.

# **Preenchimento dos Campos**

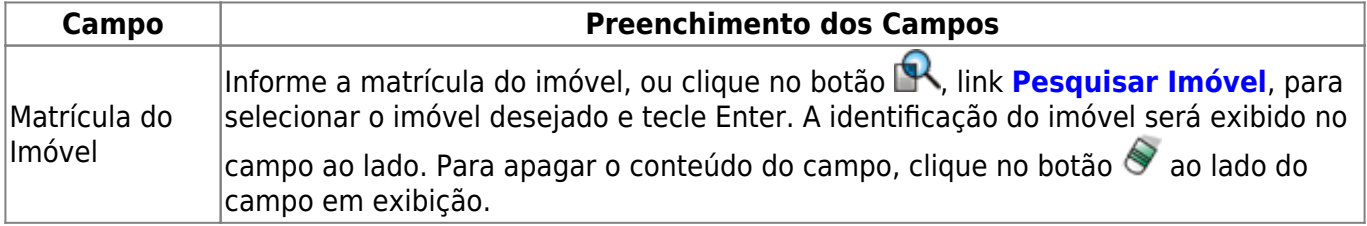

Last update: 22/03/2019 ajuda:cobranca:consultar\_parcelamento\_de\_debitos https://www.gsan.com.br/doku.php?id=ajuda:cobranca:consultar\_parcelamento\_de\_debitos 20:30

# **Funcionalidade dos Botões**

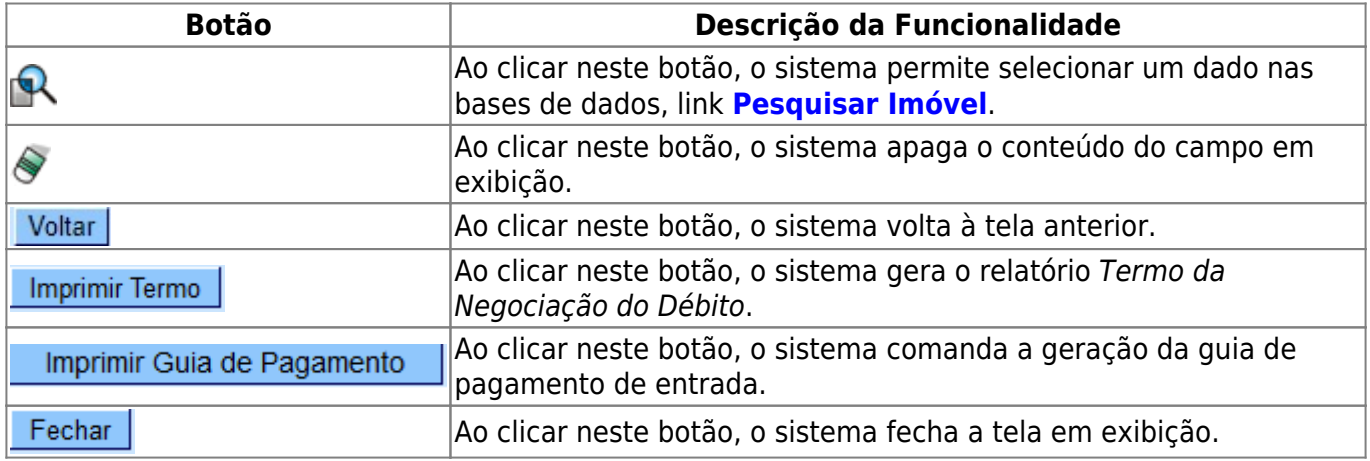

## **Referências**

#### **[Consultar Parcelamentos de Débitos](https://www.gsan.com.br/doku.php?id=postgres:cobranca:uc0252)**

### **Termos Principais**

**[Cliente](https://www.gsan.com.br/doku.php?id=ajuda:c#cliente)**

**[Imóvel](https://www.gsan.com.br/doku.php?id=ajuda:i#imovel_condominio)**

**[Cobrança](https://www.gsan.com.br/doku.php?id=ajuda:cobranca)**

## **Vídeos**

#### **[Consultar Parcelamento de Débitos](https://www.gsan.com.br/doku.php?id=treinamentos:livre:video-aulas:consultar_parcelamento_de_debitos)**

Clique [aqui](https://www.gsan.com.br/doku.php?id=ajuda) para retornar ao Menu Principal do GSAN

From: <https://www.gsan.com.br/> - **Base de Conhecimento de Gestão Comercial de Saneamento**

 $\pmb{\times}$ Permanent link: **[https://www.gsan.com.br/doku.php?id=ajuda:cobranca:consultar\\_parcelamento\\_de\\_debitos](https://www.gsan.com.br/doku.php?id=ajuda:cobranca:consultar_parcelamento_de_debitos)**

Last update: **22/03/2019 20:30**